# Quick Setup Guide Start Here

Please read the Product Safety Guide first before you set up your machine. Then, please read this Quick Setup Guide for the correct setup and installation.

|                  | WARNING indicates a potentially hazardous situation which, if not avoided, could result in death or serious injuries.                                  |
|------------------|----------------------------------------------------------------------------------------------------|
| <b>A</b> CAUTION | <u>CAUTION</u> indicates a potentially hazardous situation which, if not avoided, may result in minor or moderate injuries.                            |
| IMPORTANT        | <u>IMPORTANT</u> indicates a potentially hazardous situation which, if not avoided, may result in damage to property or loss of product functionality. |
| NOTE             | Notes tell you how to respond to a situation that may arise or give tips about how the operation works with other features.                            |

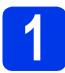

### Unpack the machine and check the components

- Most of the illustrations in this Quick Setup Guide show the MFC-J470DW.
- The components included in the box may differ depending on your country.

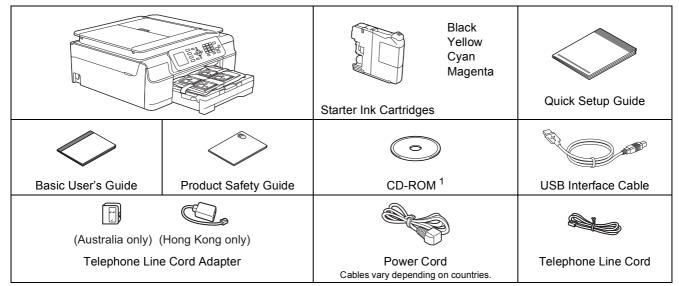

If your computer does not have a CD-ROM drive, you can download the drivers from your model's download page at http://solutions.brother.com/. For more information, see page 11.

### **WARNING**

- Plastic bags are used in the packing of your machine. To avoid the danger of suffocation, keep these plastic bags away from babies and children. Plastic bags are not toys.
- To ensure safe operation the supplied plug must be inserted only into a standard power outlet that is properly grounded through the standard electrical wiring. Non grounded equipment may cause an electrical shock hazard, and may cause excessive electrical noise radiation.

#### NOTE

Save all packing materials and the box in case for any reason you must ship your machine.

USB cable

Please use the supplied USB cable for a USB connection.

We recommend using a USB 2.0 cable (Type A/B) that is no more than two metres long.

- Remove the protective tape and film covering the machine, and also from the LCD.
- Remove the plastic bag ① containing the ink cartridges from on top of the paper tray.

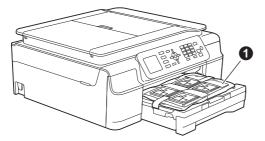

C Make sure you have all the components.

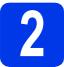

# Connect the power cord and telephone line

#### **WARNING**

- The machine must be fitted with an earthed plug.
- Since the machine is grounded through the power outlet, you can protect yourself from potentially hazardous electrical conditions on the telephone network by keeping the power cord connected to your machine when you connect it to a telephone line. Similarly, you can protect yourself when you want to move your machine by disconnecting the telephone line first and then the power cord.

#### IMPORTANT

DO NOT connect the USB cable yet (if you are using a USB cable).

Connect the power cord.

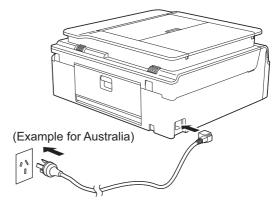

#### NOTE

- If you do not plan to use the fax feature on this machine, go to the next step.
- To prolong the life of the print head, provide the best ink cartridge economy and maintain print quality, we do not recommend unplugging the machine frequently and/or leaving the machine unplugged for extended periods of time. Each time you plug the machine in, it automatically cleans the print heads, which uses some of your ink.

We recommend using (b) to power down the

machine. Using () allows minimal power to the machine, resulting in periodic, but less frequent, cleaning of the print heads.

 Lift the scanner cover until it locks securely into the open position.

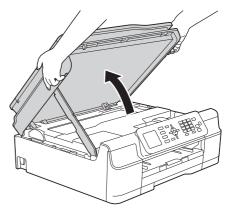

C Connect the telephone line cord.

Connect one end of the telephone line cord to the socket marked **LINE** on the machine. Carefully guide the telephone line cord into the cable channel and out the back of the machine. Connect the other end to a modular wall socket.

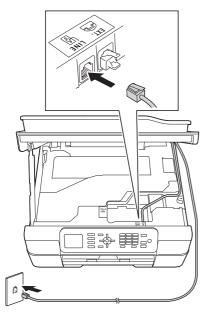

#### IMPORTANT

The telephone line cord MUST be connected to the socket marked **LINE** on the machine.

 Lift the scanner cover to release the lock ●.
 Gently push the scanner cover support down ② and close the scanner cover ③ using both hands.

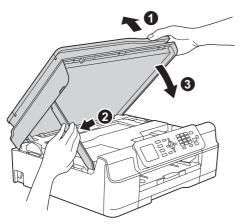

### 

Be careful not to pinch your fingers when the scanner cover closes.

#### NOTE

If you are sharing one telephone line with an external telephone, connect it as shown below.

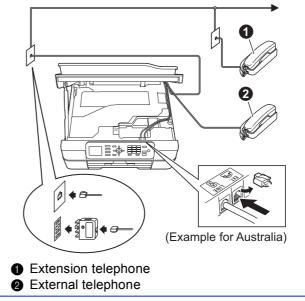

#### NOTE

If you are sharing one telephone line with an external telephone answering machine, connect it as shown below.

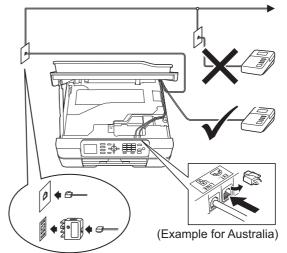

Set the receive mode to External TAD if you have an external answering machine. See Choose a Receive Mode on page 9. Detailed information ➤>Basic User's Guide: Connecting an external TAD (telephone answering device)

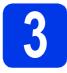

### Set your country (Australia and New Zealand only)

You must set your country so that the machine works correctly on local telecommunication lines in each country.

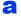

After connecting the power cord, the LCD shows:

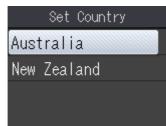

Press ▲ or ▼ to choose your country. Press **OK**.

- Press ▲ or ▼ to choose Yes or No. Press OK.
- C After the LCD shows Accepted for a few seconds, the machine will restart automatically.

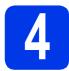

### Choose your language (Hong Kong only)

- Press the desired language.
   Press OK.
- Press ▲ or ▼ to choose Yes or No. Press OK.

### NOTE

If you set the wrong language, you can change it later. See *Choose your language (if needed) (Hong Kong only)* on page 8.

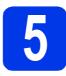

# Install the ink cartridges

### 

If ink gets in your eyes, wash it out with water at once and call a doctor if you are concerned.

#### NOTE

Make sure you install the Starter Ink Cartridges included with your machine first.

Make sure that the power is turned on. The LCD will show No Ink Cartridge.

Open the ink cartridge cover ①.

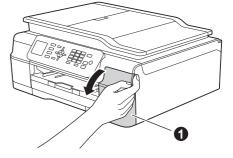

C Remove the orange protective part 1.

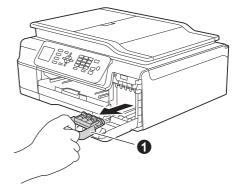

#### NOTE

Do not throw away the orange protective part. You will need it if you transport the machine.

#### Unpack the ink cartridge.

Turn the green release lever on the orange protective packing ① counterclockwise until it clicks to release the vacuum seal. Then remove the orange protective packing ① as shown.

#### IMPORTANT

d

- DO NOT shake the ink cartridges. If ink stains your skin or clothing, wash with soap or detergent at once.
- DO NOT touch the cartridge in the area indicated 2, as this can cause the machine not to function with the cartridge.

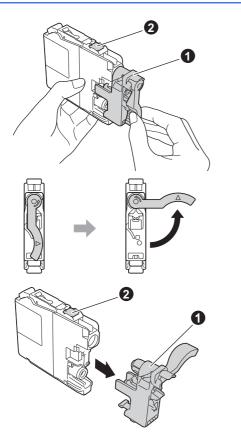

Take care to match the sticker colour ① with the cartridge colour ② as shown in the diagram below.

Install each ink cartridge in the direction of the arrow on the label.

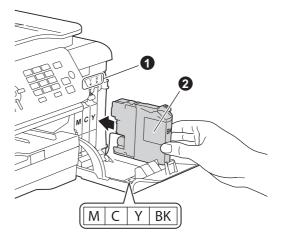

Gently push the back of the ink cartridge marked "PUSH" until the cartridge lever lifts. After all the ink cartridges are installed, close the ink cartridge cover.

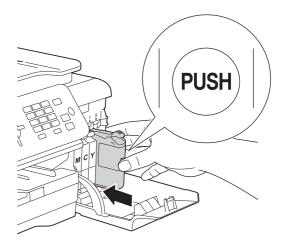

#### IMPORTANT

f

After initial installation of the ink cartridges, the machine will start cleaning the ink tube system. This cleaning process will last approximately four minutes.

DO NOT unplug the machine from the power outlet or attempt to stop the cleaning process. Interruption of cleaning process may cause undesired print quality problems.

#### IMPORTANT

- DO NOT take out ink cartridges if you do not need to replace them. If you do so, it may reduce the ink quantity and the machine will not know the quantity of ink left in the cartridge.
- DO NOT repeatedly insert and remove the cartridges. If you do so, ink may seep out of the cartridge.
- Once you open an ink cartridge, install it in the machine and use it up within six months of installation. Use unopened ink cartridges by the expiration date written on the cartridge package.
- DO NOT dismantle or tamper with the ink cartridge, this can cause the ink to leak out of the cartridge.
- Brother multifunction machines are designed to work with ink of a particular specification and will work to a level of optimum performance when used with genuine Brother branded ink cartridges. Brother cannot guarantee this optimum performance if ink or ink cartridges of other specifications are used. Brother does not therefore recommend the use of cartridges other than genuine Brother branded cartridges with this machine or the refilling of empty cartridges with ink from other sources. If damage is caused to the print head or other parts of this machine as a result of using incompatible products with this machine, any repairs required as a result may not be covered by the warranty.

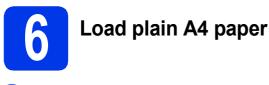

Pull the paper tray ① completely out of the machine.

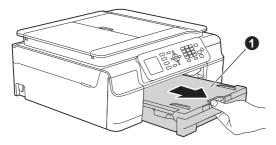

Open the output paper tray cover ①.

b

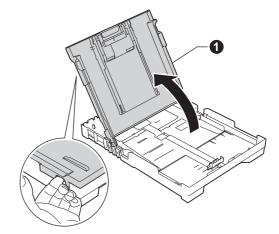

C Gently press and slide the paper width guides ● and then the paper length guide ② to fit the paper size.

Make sure that the triangular marks ③ on the paper width guides ① and paper length guide ② line up with the mark for the paper size you are using.

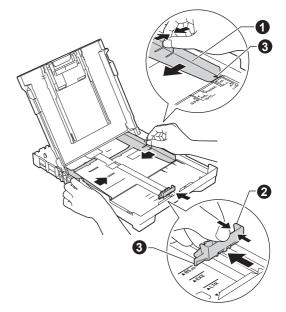

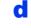

Fan the stack of paper well to avoid paper jams and misfeeds.

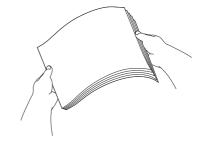

#### NOTE

Always make sure that the paper is not curled or wrinkled.

Cently put the paper into the paper tray print side down and top edge first. Check that the paper is flat in the tray.

#### **IMPORTANT**

Be careful that you do not push the paper in too far; it may lift at the back of the tray and cause paper feed problems.

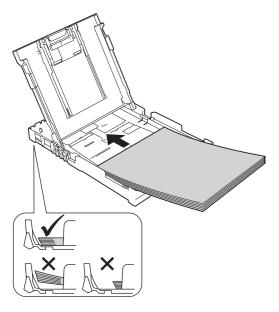

f

h

Gently adjust the paper width guides to the paper with both hands. Make sure that the paper width guides touch the edges of the paper.

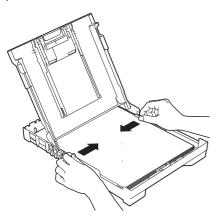

Close the output paper tray cover.

*Slowly* push the paper tray completely into the machine.

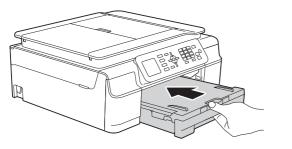

While holding the paper tray in place, pull out the paper support **1** until it clicks, and then unfold the paper support flap **2**.

ī

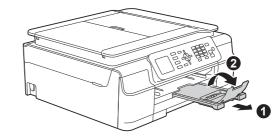

# Check the print quality

When the preparation process has finished, the LCD shows Load Paper and Press Colour Start.

Press Colour Start.

- Check the quality of the four colour blocks on the sheet. (black/yellow/cyan/magenta)
- C If all lines are clear and visible, press 1 (Yes) to finish the quality check and go to the next step.

ΟK

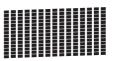

If lines are missing, press  ${\bf 2}~({\tt No})$  and follow the steps on the LCD.

Poor

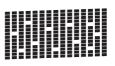

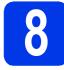

# Set the date and time

The LCD displays the date and time. You can also add the current date and time to each fax you send by setting your Station ID (see step **12**).

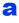

Enter the last two digits of the year on the dial pad, and then press **OK**.

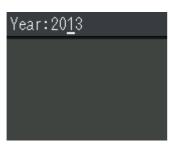

(e.g. Enter **1 3** for 2013.)

- Enter the two digits for the month on the dial pad, and then press **OK**.
- C Enter the two digits for the day on the dial pad, and then press **OK**.
- C Press ▲ or ▼ to choose 12h Clock or 24h Clock, and then press OK.

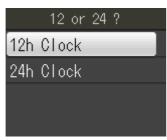

- Enter the time on the dial pad, and then press **OK**.
  - (12h Clock only) Press ▲ or ▼ to choose AM

Press  $\blacktriangle$  or  $\blacktriangledown$  to choose AM or PM, and then press OK.

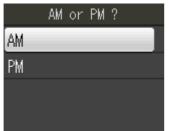

#### NOTE

You can change date, time, or clock type (12h or 24h) at any time. For more information ➤>Basic User's Guide: Setting the date and time

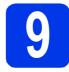

### Wireless setup (if needed)

When the Wi-Fi setup will start. message appears on the LCD, read the message, and then press **OK** to continue.

For wireless setup using a mobile device, go to  $\mathbf{a}$ . For Windows<sup>®</sup> and Macintosh users, go to  $\mathbf{b}$ .

#### NOTE

If you want to configure any of the options in steps **10-15**, you can choose No in step **a**, and then go to step **10**.

You will be able to configure the wireless settings later.

Press A or V to choose Yes.
 Press OK.
 Go to step 17 on page 18 to continue with the

wireless setup. After finishing the wireless setup, return to

step **10** to finish the machine setup.

Press ▲ or ▼ to choose No. Press OK.

Go to step **10** and continue with the machine setup.

Wireless setup instructions for Windows<sup>®</sup> and Macintosh users will be covered later, starting on page 18.

#### NOTE

If a prompt message appears on the LCD, read it and press  $\ensuremath{\text{OK}}$  to continue.

### Choose your language (if needed) (Hong Kong only)

- Press Menu.
- Press ▲ or V to choose Initial Setup. Press OK.
- C Press ▲ or ▼ to choose Local Language. Press OK.
- Press ▲ or ▼ to choose your language. Press **OK**.
- Press Stop/Exit.

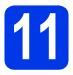

# Choose a Receive Mode

There are four possible receive modes: Fax Only, Fax/Tel, Manual and External TAD. ➤>Basic User's Guide: Using Receive Modes

If you are not using this machine for faxing, go to the next step.

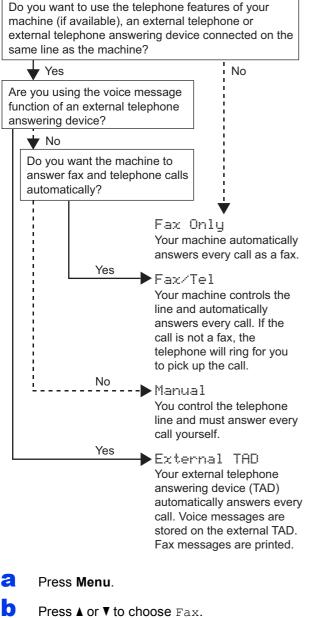

- Press ▲ or ▼ to choose Fax. Press OK.
- C Press ▲ or ▼ to choose Setup Receive. Press OK.
- C Press ▲ or ▼ to choose Receive Mode. Press OK.
- Press your preferred receive mode. Press **OK**.
- Press Stop/Exit.

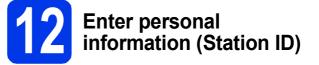

Set your machine's Station ID so that the date and time appear on each fax you send.

If you are not using this machine for faxing, go to the next step.

- Press Menu.
   Press ▲ or ▼ to choose Initial Setup. Press OK.
- C Press ▲ or ▼ to choose Station ID. Press OK.
- C Enter your fax number (up to 20 digits) on the dial pad, and then press **OK**. To enter a "+" for international codes, press \*.
- Enter your name (up to 20 characters) using the dial pad, and then press **OK**.

#### NOTE

- See the following chart for entering your name.
- If you need to enter a character that is on the same key as the character before, press ▶ to move the cursor to the right.
- If you entered a character incorrectly and want to change it, press ◀ or ► to move the cursor to the incorrect character, and then press Clear.
- For more information ➤>Basic User's Guide: Entering Text

| Press<br>key | One<br>time | Two<br>times | Three<br>times | Four<br>times | Five<br>times |
|--------------|-------------|--------------|----------------|---------------|---------------|
| 2            | А           | В            | С              | 2             | А             |
| 3            | D           | E            | F              | 3             | D             |
| 4            | G           | Н            | I              | 4             | G             |
| 5            | J           | К            | L              | 5             | J             |
| 6            | М           | N            | 0              | 6             | М             |
| 7            | Р           | Q            | R              | S             | 7             |
| 8            | Т           | U            | V              | 8             | Т             |
| 9            | W           | Х            | Y              | Z             | 9             |

Press Stop/Exit.

#### NOTE

Ŧ

If you make a mistake and want to start again, press **Stop/Exit** and go back to **a**.

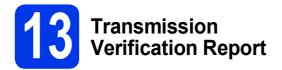

Your Brother machine is equipped with a Transmission Verification Report that can be used as confirmation that you sent a fax. This report lists the name or fax number of the receiving party, the date, time, and duration of the transmission, the number of pages transmitted, and whether or not the transmission was successful.

Instructions on using this feature >>Basic User's Guide: Transmission Verification Report

### Set Tone or Pulse dialling mode (Not available in New Zealand)

Your machine comes set for a Tone dialling service. If you have a Pulse dialling (rotary) service, you need to change the dialling mode.

- Press Menu.
- Press ▲ or V to choose Initial Setup. Press OK.
- C Press ▲ or ▼ to choose Tone/Pulse. Press OK.
- C Press ▲ or ▼ to choose Pulse (or Tone). Press OK.
- Press Stop/Exit.

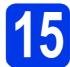

# Set the telephone line compatibility (VoIP)

If you are connecting the machine to a VoIP service (over the Internet) we recommend that you change the modem speed to minimize errors in fax operations.

#### NOTE

If you are using an analogue telephone line, you can skip this step.

- Press Menu.
- Press ▲ or V to choose Initial Setup. Press OK.
- C Press ▲ or V to choose Compatibility. Press OK.
- C Press ▲ or V to choose Basic(for VoIP). Press OK.
- e Press Stop/Exit.

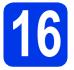

# Choose your connection type

These installation instructions are for Windows<sup>®</sup> XP Home, XP Professional, XP Professional x64 Edition, Windows Vista<sup>®</sup>, Windows<sup>®</sup> 7, Windows<sup>®</sup> 8, and Mac OS X v10.6.8, 10.7.x, 10.8.x.

#### NOTE

- For Windows Server<sup>®</sup> 2003/2008/2008 R2/2012, the drivers can be found on your model's download page at <u>http://solutions.brother.com/</u>.
- If your computer does not have a CD-ROM drive, you can download the latest drivers, manuals and utilities for your model from the Brother Solutions Center at <u>http://solutions.brother.com/</u>. Some software applications included on the CD-ROM may not be available as a download.

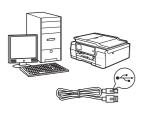

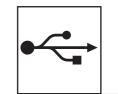

# For USB interface cable

Windows<sup>®</sup>, go to page 12 Macintosh, go to page 15

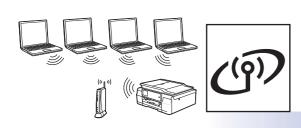

# **For Wireless Network**

Windows  $^{\ensuremath{\mathbb{R}}}$  and Macintosh, go to page 18

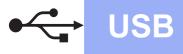

## For Windows<sup>®</sup> USB interface users

(Windows<sup>®</sup> XP Home/XP Professional/Windows Vista<sup>®</sup>/Windows<sup>®</sup> 7/Windows<sup>®</sup> 8)

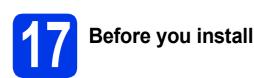

Make sure that your computer is ON and you are logged on with Administrator rights.

#### NOTE

- DO NOT connect the USB cable yet.
- If there are any programs running, close them.
- The screens may differ depending on your operating system.
- The CD-ROM includes Nuance<sup>™</sup> PaperPort<sup>™</sup> 12SE\*. This software supports Windows<sup>®</sup> XP Home (SP3 or greater), XP Professional (SP3 or greater), XP Professional x64 Edition (SP2 or greater), Windows Vista<sup>®</sup> (SP2 or greater), Windows<sup>®</sup> 7 and Windows<sup>®</sup> 8. Update to the latest Windows<sup>®</sup> Service Pack before installing MFL-Pro Suite.
- \* For Hong Kong users, the CD-ROM includes Presto! PageManager instead of Nuance™ PaperPort™12SE.
- If the **Windows Security** screen appears, click the check box and click **Install** to complete the installation correctly.

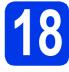

# Install MFL-Pro Suite

Put the CD-ROM into your CD-ROM drive. If the model name screen appears, choose your machine. If the language screen appears, choose your language.

#### NOTE

 If the Brother screen does not appear automatically, go to Computer (My Computer).

(For Windows<sup>®</sup> 8: click the 🚞 (**File Explorer**) icon on the taskbar, and then go to **Computer**.) Double-click the CD-ROM icon, and then double-click **start.exe**.

• If the User Account Control screen appears, click **Allow** or **Yes**.

Click Install MFL-Pro Suite and click Yes if you accept the license agreements.

| Multi-Function Center                                                                        | broth                                                                                        |
|----------------------------------------------------------------------------------------------|----------------------------------------------------------------------------------------------|
| Top Menu                                                                                     |                                                                                              |
| Install MFL-Pro Suite<br>Full Driver & Software Package<br>(Includes Wireless Network Setup) | The multifunction drivers and Nuand<br>(TM) PaperPort(TM) SE are<br>automatically installed. |
| User's Guides                                                                                |                                                                                              |
| Custom Installation                                                                          |                                                                                              |
| Additional Applications                                                                      |                                                                                              |
| GAL Brother Support                                                                          |                                                                                              |
| On-Line Registration                                                                         |                                                                                              |
|                                                                                              | 5 Back +∭ Exit                                                                               |

C Choose Local Connection (USB), and then click Next.

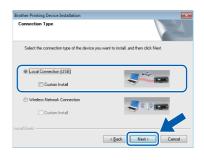

# d

b

Follow the on-screen instructions until the **Plug** in the USB cable screen appears.

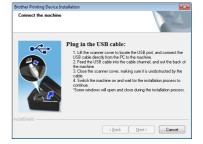

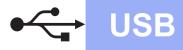

# Windows®

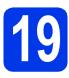

# Connect the USB cable

Lift the scanner cover until it locks securely into the open position.

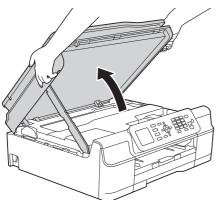

Connect the USB cable to the USB port marked with a 😪 symbol. You will find the USB port inside the machine, as shown in the callout below.

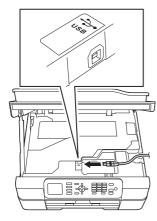

C Carefully guide the USB cable into the cable channel and out the back of the machine. Connect the cable to your computer.

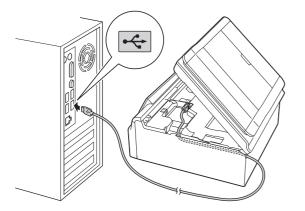

#### IMPORTANT

Make sure that the cable does not restrict the cover from closing, or an error may occur.

C Lift the scanner cover to release the lock ●. Gently push the scanner cover support down ② and close the scanner cover ③ using both hands.

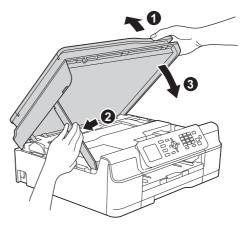

### 

Be careful not to pinch your fingers when the scanner cover closes.

C The installation will continue automatically. The installation screens appear one after another.

#### NOTE

DO NOT cancel any of the screens during the installation. It may take a few seconds for all screens to appear.

f If the Environmental Advice for Imaging Equipment screen appears, click Next.

- **9** When the **On-Line Registration** screen appears, follow the on-screen instructions. Click **Next**.
- If you do not want to set your machine as the default printer, clear the **Set as Default Printer** check box, and then click **Next**.
- When the **Setup is Complete** window appears, confirm the settings, and then click **Next**.

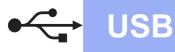

# Windows<sup>®</sup>

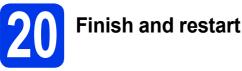

а Click Finish to restart your computer. After restarting the computer, you must log on with Administrator rights.

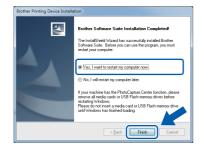

#### NOTE

- · If an error message appears during the software installation, do one of the following:
  - Windows<sup>®</sup> XP, Windows Vista<sup>®</sup> and Windows<sup>®</sup> 7 users: Run the **Installation**

Diagnostics located in (Start) > All Programs > Brother > MFC-XXXX (where XXXX is your model name).

Windows<sup>®</sup> 8 users: To run the **Installation** 

Diagnostics, double-click **7** (Brother Utilities) on the desktop, and then click the drop-down list and select your model name (if not already selected). Click Tools in the left navigation bar.

· Depending on your security settings, a Windows<sup>®</sup> Security or antivirus software window may appear when using the machine or its software. Please allow or permit the window to continue.

- The following screens will appear.
  - When the Software Update Setting screen appears, choose the software update setting you want and click **OK**.
  - When the Brother Product Research and Support Program screen appears, select your preference and follow the on-screen instructions.

#### NOTE

b

- Internet access is required for the software update and the Brother Product Research and Support Program.
- When you install MFL-Pro Suite, Brother Help will also be installed automatically. Brother Help allows you to access the Brother Solutions Center when you click

Service of the service of the servic

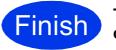

The installation is now complete.

#### To install optional applications:

Now go to

Page 31

#### NOTE

Windows<sup>®</sup> 8 users: If the Brother manuals included on the CD-ROM are in PDF format. use Adobe<sup>®</sup> Reader<sup>®</sup> to open them. If Adobe<sup>®</sup> Reader<sup>®</sup> is installed on your computer but you cannot open the files in Adobe<sup>®</sup> Reader<sup>®</sup>, change the file association for PDF (see How to open a PDF file in Adobe<sup>®</sup> Reader<sup>®</sup> (Windows<sup>®</sup> 8) on page 33).

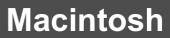

### For Macintosh USB interface users (Mac OS X v10.6.8, 10.7.x, 10.8.x)

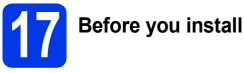

#### Make sure your machine is connected to the power and your Macintosh is ON. You must be logged on with Administrator rights.

**USB** 

#### NOTE

For Mac OS X v10.6.0 to 10.6.7 users, upgrade to Mac OS X v10.6.8 - 10.8.x.

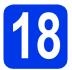

# Connect the USB cable

#### NOTE

- DO NOT connect the machine to a USB port on a keyboard or a non-powered USB hub.
- Connect the machine directly to your Macintosh.
- Lift the scanner cover until it locks securely into the open position.

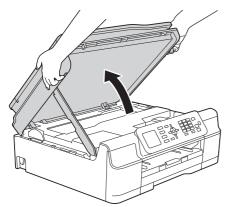

Connect the USB cable to the USB port marked with a symbol. You will find the USB port inside the machine, as shown in the callout below.

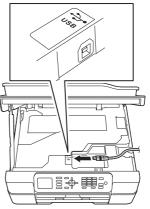

Carefully guide the USB cable into the cable channel and out the back of the machine. Connect the cable to your Macintosh.

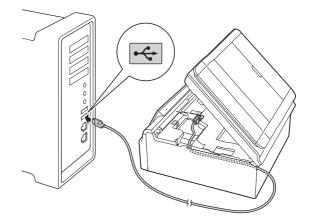

#### IMPORTANT

С

Make sure that the cable does not restrict the cover from closing, or an error may occur.

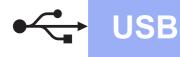

# Macintosh

 Lift the scanner cover to release the lock ①.
 Gently push the scanner cover support down ② and close the scanner cover ③ using both hands.

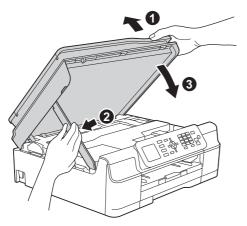

### 

Be careful not to pinch your fingers when the scanner cover closes.

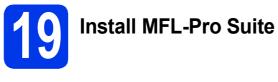

- Put the CD-ROM into your CD-ROM drive.
- Double-click the Start Here OSX icon to install. If the model name screen appears, choose your machine.

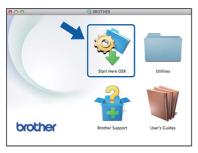

C Choose Local Connection (USB), and then click Next. Follow the on-screen instructions.

| 00                    | Start He                     | re OSX                    |                         |  |
|-----------------------|------------------------------|---------------------------|-------------------------|--|
| Connection T          | ype                          |                           |                         |  |
| Select the connection | n type of the device you war | nt to install, and then o | lick Next.              |  |
| Wireless Netw         | ork Connection               |                           | <b>a</b> () <b>a ma</b> |  |
| Local Connect         | ion (USB)                    |                           |                         |  |
|                       |                              |                           |                         |  |
|                       |                              | Cancel                    | Next                    |  |

After the installation, the Brother software will search for the Brother device. This will take a few moments to complete.

Choose your machine from the list, and then click **Next**.

| te: If you want to add your | machine manually, click the | "Custom" button. |  |
|-----------------------------|-----------------------------|------------------|--|
| evice                       | A Connection                | IP address       |  |
| other XXX-JXXXX             | USB                         |                  |  |
|                             |                             |                  |  |
|                             |                             |                  |  |
|                             |                             |                  |  |
|                             |                             |                  |  |
|                             |                             |                  |  |
|                             |                             |                  |  |
| × -                         |                             |                  |  |
|                             |                             |                  |  |
|                             |                             |                  |  |
|                             |                             |                  |  |

When the **Add Printer** screen appears, click **Add Printer**.

Choose your machine from the list. Click **Add** and then click **Next**.

|              |                                 | Q    |        |              |   |
|--------------|---------------------------------|------|--------|--------------|---|
|              | IP Windows                      |      | Search |              |   |
| rinter Name  |                                 |      | A Kind |              |   |
| other XXX-JX | 00(                             |      | USB MI | ultifunction |   |
|              |                                 |      |        |              |   |
|              |                                 |      |        |              |   |
|              |                                 |      |        |              |   |
|              |                                 |      |        |              |   |
|              |                                 |      |        |              |   |
|              |                                 |      |        |              |   |
| Name:        | Brother XX-J                    | 0000 |        |              |   |
|              | Brother XXX-J                   | 000X |        |              |   |
| Location:    |                                 |      |        |              |   |
| Location:    | Brother XXX-J)<br>Brother XXX-J |      |        |              | • |

#### NOTE

f

g

(OS X v10.8.x)

Select **Brother MFC-XXXX CUPS** (where XXXX is your model name) driver from the **Use** pop-up menu.

When the support screen appears, follow the on-screen instructions if you want to download **Presto! PageManager**. You can also download **Presto! PageManager** later from the **Brother Support** screen. Click **Next**.

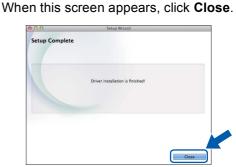

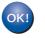

h

The installation of MFL-Pro Suite is now complete. Go to step **20**.

d

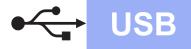

# Macintosh

# 20 Download and install Presto! PageManager

When Presto! PageManager is installed, OCR capability is added to Brother ControlCenter2. You can easily scan, share and organize photos and documents using Presto! PageManager.

On the Brother Support screen, click the Presto! PageManager icon to go to the Presto! PageManager download site, and follow the on-screen instructions.

| 000             | Brother Support          |
|-----------------|--------------------------|
| Brother Support | Model: Brother / Sr JW   |
|                 | Prestol PageManager      |
|                 | Brother Web Connect      |
|                 | On-Line Registration     |
|                 | Brother Solutions Center |
| 1885            | Supplies Information     |
|                 |                          |
|                 |                          |
|                 | Close                    |

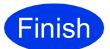

The installation is now complete.

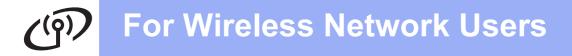

### For wireless network interface users

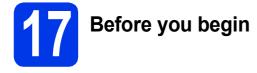

First you must configure the wireless network settings of your machine to communicate with your access point/router. After the machine is configured to communicate with your access point/router, computers on your network will have access to the machine. To use the machine from these computers, you will need to install the drivers and software. The following steps will guide you through the configuration and installation process.

To achieve optimum results with normal everyday document printing, place the Brother machine as close to the network access point/router as possible with minimal obstructions. Large objects and walls between the two devices as well as interference from other electronic devices can affect the data transfer speed of your documents.

Due to these factors, wireless may not be the best method of connection for all types of documents and applications. If you are printing large files, such as multi-page documents with mixed text and large graphics, you may want to consider choosing USB for the fastest throughput speed.

#### NOTE

If you have previously configured the wireless settings of the machine, you must reset the network settings before you can configure the wireless settings again.

On your machine, press Menu. Press ▲ or V to choose Network. Press OK.

Press ▲ or V to choose Network Reset. Press OK.

Press 1 (Yes) twice to accept the change.

The following instructions are for infrastructure mode (connected to a computer through an access point/router). **Infrastructure Mode** 

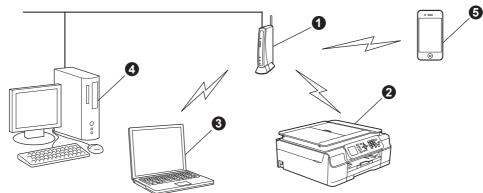

- Access point/router
- 2 Wireless network machine (your machine) connected to the access point/router
- Wireless-capable computer connected to the access point/router
- Wired computer connected to the access point/router
- 6 Mobile device connected to the access point/router

Please make sure the wireless network settings of the machine match the access point/router.

#### NOTE

To set up your machine in Ad-hoc mode (connected to a wireless-capable computer without an access point/router), see instructions in the *Software and Network User's Guide* on the CD-ROM.

To view the Software and Network User's Guide:

1 Turn on your computer. Insert the CD-ROM into your CD-ROM drive.

For Windows<sup>®</sup>:

- 2 Choose your model and the language. The CD-ROM top menu will appear.
- 3 Click User's Guides, and then click PDF/HTML documents.
- 4 Click Software and Network User's Guide.

For Macintosh:

- 2 Double-click User's Guides. Choose your model and the language.
- 3 Click User's Guides, and then click Software and Network User's Guide.

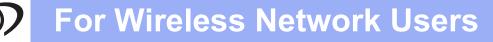

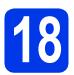

### Choose your wireless setup method

The following instructions will offer three methods for setting up your Brother machine on a wireless network. If you began the wireless setup from step **9** on page 8, go to method **b** or **c**. For all other users, choose the method you prefer for your environment.

Method **a** is the recommended way to connect (Windows<sup>®</sup> or Macintosh).

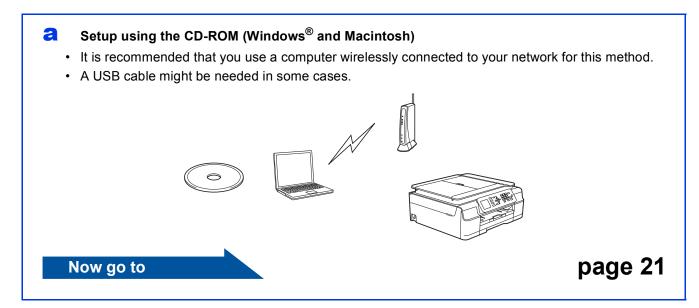

# Manual setup from the control panel using the Setup Wizard (Windows<sup>®</sup>, Macintosh and mobile devices)

If your wireless access point/router does not support WPS (Wi-Fi Protected Setup<sup>™</sup>) or AOSS<sup>™</sup>, **write down the wireless network settings** of your wireless access point/router in the area below.

If you need assistance during setup and want to contact Brother Customer Service, make sure you have your SSID (Network Name) and Network Key ready. We cannot assist you in locating this information.

| Item                | Record the current wireless network settings |
|---------------------|----------------------------------------------|
| SSID (Network Name) |                                              |
| Network Key*        |                                              |

\* The Network Key may also be described as the Password, Security Key or Encryption Key.

#### NOTE

If you do not know this information (SSID and Network Key), you cannot continue the wireless setup.

#### How can I find this information?

1) Check the documentation provided with your wireless access point/router.

- 2) The initial SSID could be the manufacturer's name or the model name.
- 3) If you do not know the security information, please consult the router manufacturer, your system administrator, or your Internet provider.

Now go to

page 22

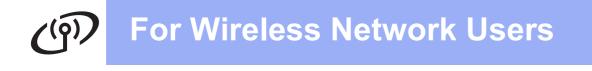

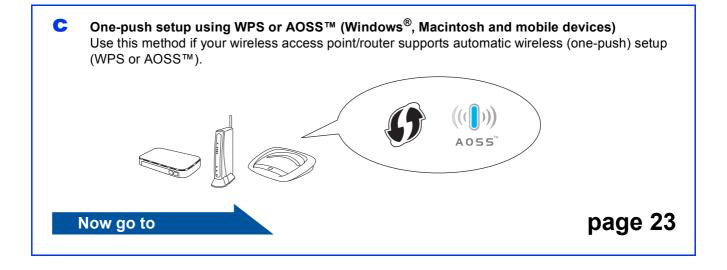

# **For Wireless Network Users**

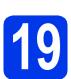

## Setup using the CD-ROM

(Windows<sup>®</sup> and Macintosh)

#### For Macintosh Users:

Put the CD-ROM into your CD-ROM drive and double-click Start Here OSX. Select Wireless installation and follow the Wireless Device Setup instructions on your computer screen. When setup is complete, go to step **21-e** on page 29.

For Windows<sup>®</sup> Users:

Put the CD-ROM into your CD-ROM drive. If the model name screen appears, choose your machine. If the language screen appears, choose your language.

#### NOTE

 If the Brother screen does not appear automatically, go to Computer (My Computer).

(For Windows<sup>®</sup> 8: click the **[important]** (File Explorer) icon on the taskbar, and then go to **Computer**.) Double-click the CD-ROM icon, and then double-click start.exe.

- If the User Account Control screen appears, click **Allow** or **Yes**.
- Click Install MFL-Pro Suite and click Yes if you accept the license agreements.

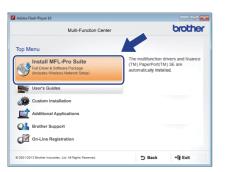

C Choose Wireless Network Connection, and then click Next.

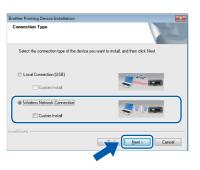

When the Firewall/AntiVirus detected screen appears, choose Change the Firewall port settings to enable network connection and continue with the installation. (Recommended), and then click Next.

| ther Printing Device Installation<br>irewall/AntiVirus detected |                                                                                                    |
|-----------------------------------------------------------------|----------------------------------------------------------------------------------------------------|
|                                                                 | ect your computer.<br>me of the network features on your machine will not work,<br>s of the machine to work, some of the Windows Firewall po |
| installation (Recommended)                                      | is to enable network connection and continue with the                                                                                        |
| For AntiVirus Software Users                                    | :                                                                                                    |
| installation. Choose "allow" to cont                            | , a warning dialog window may appear during the<br>tinue.                                                                                    |
| allShield                                                       |                                                                                                    |

If you are not using the Windows<sup>®</sup> Firewall, see the instructions provided with your firewall software for information on how to add the following network ports.

- For network scanning, add UDP port 54925.
- For network PC-Fax receiving, add UDP port 54926.
- If you still have trouble with your network connection, add UDP ports 137 and 161.
- Follow the on-screen instructions to set up the Brother machine.
  - Your machine will now try to connect to your wireless network. It may take a few minutes.

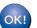

f

Wireless setup is now complete.

**To install MFL-Pro Suite** 

For Windows<sup>®</sup> users:

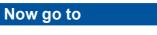

Step 21-e on page 27

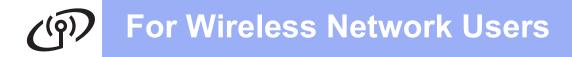

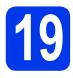

#### Manual setup from the control panel using the Setup Wizard (Windows<sup>®</sup>, Macintosh and mobile devices)

а If you began the wireless setup from step 9 on page 8, press ▲ or V to choose Setup Wizard and press OK. Then go to **c**. All other users go to b.

| Select Method  |
|----------------|
| Setup Wizard   |
| Setup with PC  |
| WPS/AOSS       |
| WPS w/PIN Code |

- b On your machine, press Menu. Press ▲ or V to choose Network. Press OK. Press ▲ or ▼ to choose WLAN. Press OK. **Press** ▲ or **▼** to choose Setup Wizard. Press OK.
- С When Enable WLAN? is displayed, press OK to accept. This will start the wireless setup wizard. To cancel, press Stop/Exit.
- d The machine will search for available SSIDs. It will take several seconds to display a list of available SSIDs. If a list of SSIDs is displayed, press ▲ or ▼ to choose the SSID you wrote down in step 18-b on page 19. Press OK.
  - If the wireless access point/router of the selected SSID supports WPS, and the machine asks to use WPS, go to e. If the machine asks you to enter a Network Key, go to **f**. Otherwise, go to g.

#### NOTE

- If the list is blank, check that the wireless access point/router has power and is broadcasting the SSID. Move your machine closer to the wireless access point/router and try starting from **b** again.
- · If your access point is set to not broadcast the SSID, you will have to manually add the SSID name. For more information, see the Software and Network User's Guide.

e Press 1 (Yes) to connect your machine using WPS. (If you choose 2 (No) to continue manual configuration, go to **f** to enter a Network Key.)

> When the LCD shows Start WPS, press the WPS button on your wireless access point/router, and then press 1 (Next) to proceed. Go to g.

- f
  - Enter the Network Key you wrote down in step **18-b** on page 19 using the dial pad to choose each letter or number.

#### NOTE

The letters appear in this order: lower case, upper case and then numbers. To move the cursor left or right, press  $\triangleleft$  or  $\triangleright$ .

(For more information, see Entering Text for Wireless Settings on page 32.)

Press **OK** when you have entered all the characters, then press 1 (Yes) to apply your settinas.

g

Your machine will now try to connect to your wireless network. It may take a few minutes.

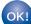

Wireless setup is now complete.

#### NOTE

For mobile device users:

- Connect your mobile device to a wireless access point/router using Wi-Fi connection.
- Download and install Brother iPrint&Scan (Android™/iOS/Windows<sup>®</sup> Phone) from your mobile device's application download site. You can also use AirPrint (iOS) with this machine.
- To download the User's Guide for the application you are using (Brother iPrint&Scan/AirPrint), visit the Brother Solutions Center at http://solutions.brother.com/ and click Manuals on your model's page.
- If you began the setup from step **9** on page 8, go back to step **10** to continue the machine settings.

#### To install MFL-Pro Suite, continue to step 20.

#### For Windows<sup>®</sup> users:

#### Now go to

Page 26

For Macintosh users:

Now go to

Page 29

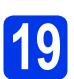

#### One-push setup using WPS or AOSS<sup>™</sup> (Windows<sup>®</sup>, Macintosh and mobile devices)

Confirm your wireless access point/router has the WPS or AOSS™ symbol as shown below.

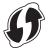

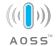

Place the Brother machine within range of your WPS or AOSS<sup>™</sup> access point/router. The range may differ depending on your environment. Refer to the instructions provided with your access point/router.

> If you began the configuration from step **9** on page 8, go to **d**. All other users go to **c**.

- C On your machine, press Menu. Press ▲ or ▼ to choose Network. Press OK. Press ▲ or ▼ to choose WLAN. Press OK.
- C Press ▲ or V to choose WPS/AOSS. Press OK. When Enable WLAN? is displayed, press OK to accept.

This will start the wireless setup wizard.

#### NOTE

If your wireless access point/router supports WPS, you can also configure your machine using the PIN (Personal Identification Number) Method. ➤ Software and Network User's Guide

When the LCD instructs you to start WPS or AOSS™, press the WPS or AOSS™ button on your wireless access point/router (for more information, see the instructions provided with your wireless access point/router), and then press OK on your machine.

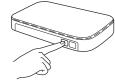

This feature will automatically detect which mode (WPS or AOSS<sup>™</sup>) your wireless access point/router uses to configure your machine.

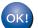

Wireless setup is now complete.

#### NOTE

For mobile device users:

- Connect your mobile device to a wireless
   access point/router using Wi-Fi connection.
- Download and install Brother iPrint&Scan (Android <sup>™</sup>/iOS/Windows<sup>®</sup> Phone) from your mobile device's application download site. You can also use AirPrint (iOS) with this machine.
- To download the User's Guide for the application you are using (Brother iPrint&Scan/AirPrint), visit the Brother Solutions Center at <u>http://solutions.brother.com/</u> and click Manuals on your model's page.
- If you began the setup from step **9** on page 8, go back to step **10** to continue the machine settings.

# To install MFL-Pro Suite, continue to step **20**.

For Windows<sup>®</sup> users:

Now go to

Page 26

#### For Macintosh users:

Now go to

Page 29

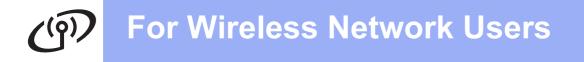

### Troubleshooting

If you need assistance during setup and want to contact Brother Customer Service, make sure you have your SSID (Network Name) and Network Key ready. We cannot assist you in locating this information.

#### How can I find the wireless security information (SSID and Network Key\*)

- 1) Check the documentation provided with your wireless access point/router.
- 2) The initial SSID could be the manufacturer's name or the model name.
- 3) If you do not know the security information, please consult the router manufacturer, your system administrator, or your Internet provider.
- \* The Network Key may also be described as the Password, Security Key or Encryption Key.

#### **Wireless LAN report**

If the wireless LAN report that printed shows that the connection failed, check the error code on the printed report and refer to the following instructions.

| Error code | Recommended Solutions                                                                                                    |
|------------|----------------------------------------------------------------------------------------------------|
| TS-01      | <ul> <li>The wireless setting is not activated, turn the wireless setting to ON.</li> <li>If a network cable is connected to your machine, disconnect it and turn the wireless setting of your machine to ON.</li> <li>On your machine, press Menu.</li> <li>Press ▲ or ▼ to choose Network. Press OK.</li> <li>Press ▲ or ▼ to choose WLAN Enable. Press OK.</li> <li>Press ▲ or ▼ to choose On. Press OK.</li> <li>Press ▲ or ▼ to choose On. Press OK.</li> <li>Press ▲ or ▼ to choose On. Press OK.</li> </ul>                                                                                                    |
| TS-02      | <ul> <li>The wireless access point/router cannot be detected.</li> <li>1. Check the following 4 points. <ul> <li>Make sure that the wireless access point/router is powered on.</li> <li>Move your machine to an obstruction-free area, or closer to the wireless access point/router.</li> <li>Temporarily place your machine within about one metre from the wireless access point when you are configuring the wireless settings.</li> <li>If your wireless access point/router is using MAC address filtering, confirm the MAC address of the Brother machine is allowed in the filter.</li> </ul> </li> <li>If you manually entered the SSID and security information (SSID/authentication method/encryption method/Network Key), the information may be incorrect. Reconfirm the SSID and security information and re-enter the correct information as necessary.</li> <li>See How can I find the wireless security information (SSID and Network Key*) on page 24 to confirm.</li> </ul> |

# (In the second second s

|       | The Authentication/Encryption m<br>not supported by your machine.                                                                                                    | nethods used by the selected wireless access point/router are                                                                              |  |  |  |
|-------|----------------------------------------------------------------------------------------------------|----------------------------------------------------------------------------------------------------|--|--|--|
|       | For infrastructure mode, change the authentication and encryption methods of the wireless access point/router.<br>Your machine supports the following authentication methods:                                                                                                    |                                                                                                    |  |  |  |
|       | Authentication method                                                                                                    | Encryption method                                                                                                    |  |  |  |
|       | WPA-Personal                                                                                                    | TKIP                                                                                                    |  |  |  |
|       |                                                                                                    | AES                                                                                                    |  |  |  |
|       | WPA2-Personal                                                                                                    | AES                                                                                                    |  |  |  |
| TS-04 | Open                                                                                                    | WEP                                                                                                    |  |  |  |
|       | Shared key                                                                                                    | None (without encryption)<br>WEP                                                                                                    |  |  |  |
|       | · · ·                                                                                                    | e SSID or network settings you entered may be incorrect.                                                                                   |  |  |  |
|       | See How can I find the wireless security information (SSID and Network Key*) on page 24 to confirm.                                                                                                    |                                                                                                    |  |  |  |
|       | For ad-hoc mode, change the authentication and encryption methods of your computer for the wireless setting.<br>Your machine supports Open authentication method only, with optional WEP encryption.                                                                             |                                                                                                    |  |  |  |
|       | The security information (SSID/                                                                                                    | Network Key) is incorrect.                                                                                                    |  |  |  |
| TS-05 | Reconfirm the SSID and security information (Network Key).<br>If your router uses WEP encryption, enter the key used as the first WEP key. Your Brother<br>machine supports the use of the first WEP key only.                                                                   |                                                                                                    |  |  |  |
|       | See How can I find the wireless security information (SSID and Network Key*) on page 24 to confirm.                                                                                                    |                                                                                                    |  |  |  |
|       | The wireless security information (Authentication method/Encryption method/Network Key) is incorrect.                                                                                                    |                                                                                                    |  |  |  |
| TS-06 | Reconfirm the wireless security information (Authentication method/Encryption method/<br>Network Key) in the table of TS-04.<br>If your router uses WEP encryption, enter the key used as the first WEP key. Your Brother<br>machine supports the use of the first WEP key only. |                                                                                                    |  |  |  |
|       | See How can I find the wireless security information (SSID and Network Key*) on page 24 to confirm.                                                                                                    |                                                                                                    |  |  |  |
|       | The machine cannot detect a wir                                                                                                    | reless access point/router that has WPS or AOSS™ enabled                                                                                   |  |  |  |
| TS-07 | If you would like to configure your wireless settings using WPS or AOSS™, you must operate both your machine and the wireless access point/router. Confirm your wireless access point/router supports WPS or AOSS™ and try starting again.                                       |                                                                                                    |  |  |  |
|       | using WPS or AOSS™ see the                                                                                                    | ate your wireless access point/router<br>documentation provided with your<br>k the manufacturer of your wireless<br>network administrator. |  |  |  |
|       | Two or more wireless access po                                                                                                    | pints that have WPS or AOSS™ enabled are detected.                                                                                         |  |  |  |
| TS-08 | method active and try again.                                                                                                    | as access point/router within range has the WPS or AOSS™<br>minutes in order to avoid interference from other access                       |  |  |  |

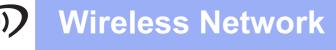

### Install the drivers and software

(Windows<sup>®</sup> XP Home/XP Professional/Windows Vista<sup>®</sup>/Windows<sup>®</sup> 7/Windows<sup>®</sup> 8)

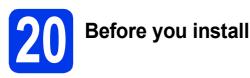

Make sure that your computer is ON and you are logged on with Administrator rights.

#### NOTE

- If there are any programs running, close them.
- The screens may differ depending on your operating system.
- The CD-ROM includes Nuance<sup>™</sup> PaperPort<sup>™</sup> 12SE\*. This software supports Windows<sup>®</sup> XP Home (SP3 or greater), XP Professional (SP3 or greater), XP Professional x64 Edition (SP2 or greater), Windows Vista<sup>®</sup> (SP2 or greater), Windows<sup>®</sup> 7 and Windows<sup>®</sup> 8. Update to the latest Windows<sup>®</sup> Service Pack before installing MFL-Pro Suite.
- \* For Hong Kong users, the CD-ROM includes Presto! PageManager instead of Nuance™ PaperPort™12SE.

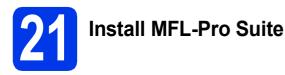

Put the CD-ROM into your CD-ROM drive. If the model name screen appears, choose your machine. If the language screen appears, choose your language.

#### NOTE

 If the Brother screen does not appear automatically, go to Computer (My Computer).

(For Windows<sup>®</sup> 8: click the 🚞 (**File Explorer**) icon on the taskbar, and then go to **Computer**.) Double-click the CD-ROM icon, and then double-click **start.exe**.

• If the User Account Control screen appears, click **Allow** or **Yes**.

Click Install MFL-Pro Suite and click Yes if you accept the license agreements.

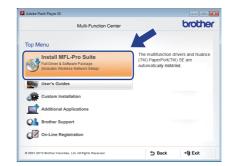

C Choose Wireless Network Connection, and then click Next.

| other Printing Device Installation           |                                       |
|----------------------------------------------|---------------------------------------|
| Connection Type                              |                                       |
| Select the connection type of the device you | want to install, and then click Next. |
| Cocal Connection (USB)                       | · · · · · · · · · · · · · · · · · · · |
| Custom Install                               | <b>S</b>                              |
| Wireless Network Connection                  |                                       |
| Custom Install                               |                                       |
| talShield                                    |                                       |
|                                              | Cancel                                |
|                                              |                                       |

When the Firewall/AntiVirus detected screen appears, choose Change the Firewall port settings to enable network connection and continue with the installation. (Recommended), and then click Next.

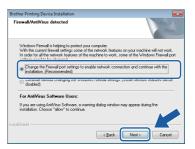

If you are not using the Windows<sup>®</sup> Firewall, see the instructions provided with your firewall software for information on how to add the following network ports.

- For network scanning, add UDP port 54925.
- For network PC-Fax receiving, add UDP port 54926.
- If you still have trouble with your network connection, add UDP ports 137 and 161.

Choose your machine from the list, and then click **Next**.

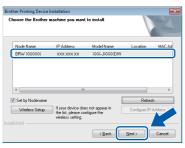

#### NOTE

- If your machine is not found over the network, confirm your settings by following the on-screen instructions. If you encounter this failure, go to step **18-b** on page 19 and setup the wireless connection again.
- If you are using WEP and the LCD displays Connected but your machine is not found on the network, make sure you entered the WEP key correctly. The WEP key is case-sensitive.
- The installation of the Brother drivers will automatically start. The installation screens appear one after another.

#### NOTE

- DO NOT cancel any of the screens during the installation. It may take a few seconds for all screens to appear.
- If the **Windows Security** screen appears, click the check box and click **Install** to complete the installation correctly.
- **9** If the Environmental Advice for Imaging Equipment screen appears, click Next.
- When the **On-Line Registration** screen appears, follow the on-screen instructions. Click **Next**.
- If you do not want to set your machine as the default printer, clear the **Set as Default Printer** check box, and then click **Next**.
- When the **Setup is Complete** window appears, confirm the settings, and then click **Next**.

22

# Finish and restart

Click **Finish** to restart your computer. After restarting the computer, you must log on with Administrator rights.

| other Printing Device Installation |                                                                                                    |  |  |  |  |  |
|------------------------------------|----------------------------------------------------------------------------------------------------|--|--|--|--|--|
|                                    | Brother Software Suite Installation Completed!<br>The InstalShield Wizard has successfully instaled Brother<br>Software Suite. Blees you can use the program, you must<br>restart your computer.                                                      |  |  |  |  |  |
|                                    | Yes, I want to restart my computer now:     No. I will restart my computer later.                                                                                                    |  |  |  |  |  |
|                                    | If your machine has the PhotoCapture Center function, please<br>remove al media cards or USB Flash memory drives before<br>restarting Virveove.<br>Please do not insert a media card or USB Flash memory drive<br>until Windows has finished loading. |  |  |  |  |  |
|                                    | Cancel                                                                                                    |  |  |  |  |  |

#### NOTE

- If an error message appears during the software installation, do one of the following:
  - Windows<sup>®</sup> XP, Windows Vista<sup>®</sup> and Windows<sup>®</sup> 7 users: Run the **Installation** 
    - Diagnostics located in 👩 (Start) > All Programs > Brother > MFC-XXXX LAN (where XXXX is your model name).
  - Windows<sup>®</sup> 8 users: To run the **Installation** 
    - **Diagnostics**, double-click **T** (Brother Utilities) on the desktop, and then click the drop-down list and select your model name (if not already selected). Click **Tools** in the left navigation bar.
- Depending on your security settings, a Windows<sup>®</sup> Security or antivirus software window may appear when using the machine or its software. Please allow or permit the window to continue.

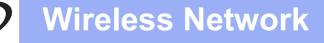

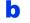

- The following screens will appear.
- When the **Software Update Setting** screen appears, choose the software update setting you want and click **OK**.
- When the Brother Product Research and Support Program screen appears, select your preference and follow the on-screen instructions.

#### NOTE

- Internet access is required for the software update and the Brother Product Research and Support Program.
- When you install MFL-Pro Suite, Brother Help will also be installed automatically. Brother Help allows you to access the Brother Solutions Center when you click

Sector Help in the task tray.

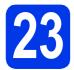

# Install MFL-Pro Suite on additional computers (if needed)

If you want to use your machine with multiple computers on the network, install MFL-Pro Suite on each computer. Go to step **20** on page 26.

#### NOTE

#### Network license (Windows<sup>®</sup>)

This product includes a PC license for up to two users. This license supports the installation of the MFL-Pro Suite including Nuance<sup>™</sup> PaperPort<sup>™</sup> 12SE on up to two PCs on the network. If you want to use more than two PCs with Nuance<sup>™</sup> PaperPort<sup>™</sup> 12SE installed, please purchase the Brother NL-5 pack which is a multiple PC license agreement pack for up to five additional users. To purchase the NL-5 pack, contact Brother customer service or your local Brother dealer.

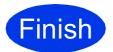

The installation is now complete.

#### To install optional applications:

#### Now go to

Page 31

#### NOTE

Windows<sup>®</sup> 8 users: If the Brother manuals included on the CD-ROM are in PDF format, use Adobe<sup>®</sup> Reader<sup>®</sup> to open them. If Adobe<sup>®</sup> Reader<sup>®</sup> is installed on your computer but cannot open the files in Adobe<sup>®</sup> Reader<sup>®</sup>, change the file association for PDF (see *How to open a PDF file in Adobe<sup>®</sup> Reader<sup>®</sup> (Windows<sup>®</sup> 8)* on page 33).

### Install the drivers and software (Mac OS X v10.6.8, 10.7.x, 10.8.x)

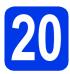

# Before you install

Make sure your machine is connected to the power and your Macintosh is ON. You must be logged on with Administrator rights.

### NOTE

For Mac OS X v10.6.0 to 10.6.7 users, upgrade to Mac OS X v10.6.8 - 10.8.x.

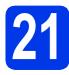

# Install MFL-Pro Suite

- a
- Put the CD-ROM into your CD-ROM drive.
- Double-click the Start Here OSX icon to install. If the model name screen appears, choose your machine.

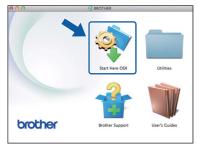

C Choose Wireless Network Connection, and then click Next.

| nnection Type                  |                               |                  |     |
|--------------------------------|-------------------------------|------------------|-----|
|                                |                               |                  |     |
| ect the connection type of the | device you want to install, a | then click Next. |     |
|                                |                               |                  |     |
|                                |                               |                  |     |
| Wireless Network Connecti      |                               |                  | _ ) |
| S meless network Connect       |                               |                  |     |
|                                |                               |                  |     |
|                                |                               |                  |     |
|                                |                               |                  |     |
| Local Connection (USB)         |                               | -                |     |
|                                |                               | ~                |     |
|                                |                               |                  |     |
|                                |                               |                  |     |
|                                |                               |                  |     |
|                                |                               | Cancel           |     |
|                                |                               | Cancer New       |     |

**C** After the installation, the Brother software will search for the Brother device. This will take a few moments to complete.

Choose your machine from the list, and then click **Next**.

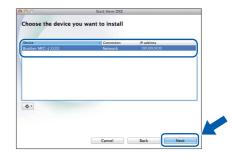

#### NOTE

If your wireless settings fail, the **Wireless Device Setup Wizard** screen appears. Follow the on-screen instructions to complete the wireless configuration.

| Wireless Device Setup W                                                          | Vizard                                   |
|----------------------------------------------------------------------------------|------------------------------------------|
| Wireless Device Setup                                                            | (((( CP)                                 |
| From here you now have the ability to connect your printing d<br>different ways. | levice to your wireless network in three |
| Please select the method you will be using:                                      |                                          |
| Temporarily use a USB cable (Recommended)                                        |                                          |
| Configure through the control panel manually                                     |                                          |
| Use WPS or AOSS                                                                  |                                          |
|                                                                                  |                                          |
|                                                                                  |                                          |
|                                                                                  |                                          |
| < Back                                                                           | Next> Cancel                             |

The installation of the Brother drivers will automatically start. Please wait for the software to install.

#### NOTE

- You can find your machine's MAC Address (Ethernet Address) and IP Address by printing out the Network Configuration Report.
   Software and Network User's Guide
- If the Setup Network "Scan to" name screen appears, follow the instructions below.

|                    | ter with the machine to enable the Network "Scan to" functions. Your<br>when the "Scan to" options on the machine are selected. (Recommended). |
|--------------------|----------------------------------------------------------------------------------------------------|
|                    |                                                                                                    |
| This name will and | pear when the "Scan to" menu is selected at the machine                                                                                        |
|                    |                                                                                                    |
|                    |                                                                                                    |
|                    |                                                                                                    |
|                    | Set later                                                                                                    |
|                    |                                                                                                    |
|                    |                                                                                                    |
|                    |                                                                                                    |

- 1) Enter a name for your Macintosh (up to 15 characters long).
- 2) Click Next. Go to g.

The name you enter will appear on the machine's LCD when you press **SCAN** and choose a scan option. ➤> Software and Network User's Guide

Windows<sup>®</sup> Macintosh Wireless Network

# Macintosh

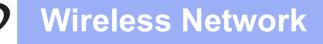

- When the Add Printer screen appears, click q Add Printer.
- h Choose your machine from the list. Click Add and then click Next.

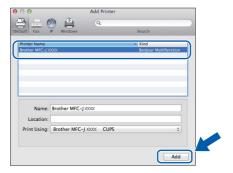

#### NOTE

(OS X v10.8.x)

Select Brother MFC-XXXX CUPS (where XXXX is your model name) driver from the Use pop-up menu.

When the support screen appears, follow the on-screen instructions if you want to download Presto! PageManager. You can also download Presto! PageManager later from the Brother Support screen. Click Next.

ī When this screen appears, click Close.

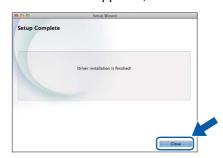

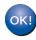

The installation of MFL-Pro Suite is now complete. Go to step 22.

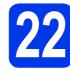

а

### **Download and install Presto!** PageManager

When Presto! PageManager is installed, OCR capability is added to Brother ControlCenter2. You can easily scan, share and organize photos and documents using Presto! PageManager.

On the Brother Support screen, click the Presto! PageManager icon to go to the Presto! PageManager download site, and follow the on-screen instructions.

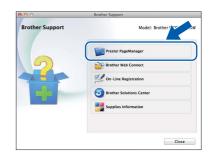

### Install MFL-Pro Suite on additional computers (if needed)

If you want to use your machine with multiple computers on the network, install MFL-Pro Suite on each computer. Go to step 20 on page 29.

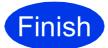

The installation is now complete.

# Install Optional Applications

# Windows®

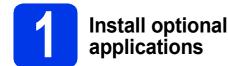

# BookScan&Whiteboard Suite supported by Reallusion, Inc

The **BookScan Enhancer** software can correct your scanned book images automatically.

The **Whiteboard Enhancer** software cleans up and enhances text and images from photos taken of your whiteboard.

# Homepage Print 2\* supported by CORPUS

**Homepage Print 2** is an application that helps you capture and edit web pages so that you can print out only the information you need.

 \* This application supports Microsoft<sup>®</sup> Internet Explorer<sup>®</sup> 7.0/8.0 and Firefox<sup>®</sup> 3.

#### NOTE

- The machine must be ON and connected to the computer.
- Some applications require Internet access.
- Make sure you are logged on with Administrator rights.
- This application is not available for Windows Server<sup>®</sup> 2003/2008/2012 series.
- Open the top menu again by ejecting and then reinserting the CD-ROM or by double-clicking the start.exe program from the root folder. If the language screen appears, choose your language.
- The CD-ROM **Top Menu** will appear. Click **Additional Applications**.

| Multi-Function Center                                               | brothe                                                                   |
|---------------------------------------------------------------------|--------------------------------------------------------------------------|
| op Menu                                                             |                                                                          |
| Full Driver & Software Package<br>(Includes Wireless Network Setup) | You can install additional applications<br>to help improve productivity. |
| User's Guides                                                       |                                                                          |
| Custom Installation                                                 |                                                                          |
| Additional Applications                                             |                                                                          |
| Brother Support                                                     |                                                                          |
| On-Line Registration                                                |                                                                          |
|                                                                     |                                                                          |

C Click the button for the application you want to install.

| Multi-Function Center     | broth    |
|---------------------------|----------|
| Top Menu                  | <b>«</b> |
| Additional Applications   |          |
| SookScan&Whiteboard Suite |          |
| BaperPort                 |          |
| Homepage Print 2          |          |
| 9                         |          |
|                           |          |
|                           |          |
|                           |          |
|                           |          |
|                           |          |

C When installation is complete, click the button for the next application you want to install. To exit, click **Exit**.

#### NOTE

To start **BookScan&Whiteboard Suite**, double-click the shortcut icon on your desktop.

To start Homepage Print 2, click (Start) > All Programs > Homepage Print 2 > Homepage Print 2.

Windows<sup>®</sup> 8: Move your mouse to the lower right corner of your desktop. When the menu bar appears, click **Start > Homepage Print 2**.

# **For Network Users**

### Reset the network settings to factory default

To restore all network settings of the internal Print/Scan server to the factory default, please follow the steps below:

Make sure the machine is idle, then disconnect all the cables from the machine (except the power cord).

b Press Menu.
c Press ▲ or ▼ to choose Network. Press OK.
d Press ▲ or ▼ to choose Network Reset. Press OK.
e Press 1 to choose Yes.
f Press 1 to choose Yes.
g The machine will restart, re-connect the cables once this is complete.

## **Entering Text for Wireless Settings**

Most number keys have three or four letters printed on them. The keys for 0, # and \* do not have printed letters because they are used for special characters.

By pressing the correct number key repeatedly, you can access the character you want.

| Press<br>Key | One<br>time | Two<br>times | Three<br>times | Four<br>times | Five<br>times | Six<br>times | Seven<br>times | Eight<br>times | Nine<br>times |
|--------------|-------------|--------------|----------------|---------------|---------------|--------------|----------------|----------------|---------------|
| 2            | а           | b            | С              | A             | В             | С            | 2              | а              | b             |
| 3            | d           | е            | f              | D             | Е             | F            | 3              | d              | е             |
| 4            | g           | h            | i              | G             | Н             | I            | 4              | g              | h             |
| 5            | j           | k            | I              | J             | К             | L            | 5              | j              | k             |
| 6            | m           | n            | 0              | М             | Ν             | 0            | 6              | m              | n             |
| 7            | р           | q            | r              | s             | Р             | Q            | R              | S              | 7             |
| 8            | t           | u            | v              | Т             | U             | V            | 8              | t              | u             |
| 9            | w           | х            | у              | z             | W             | Х            | Y              | Z              | 9             |

#### For configuring wireless network settings

#### **Inserting spaces**

a

To enter a space in a name, press ▶ twice.

#### **Making corrections**

If you entered a character incorrectly and want to change it, press ◀ or ► to move the cursor to the incorrect character, and then press **Clear**. Enter the correct character. You can also back up and insert a character.

#### **Repeating characters**

If you need to enter a character that is on the same key as the character before, press ► to move the cursor to the right before you press the key again.

#### Special characters and symbols

Press \*, # or **0** repeatedly until you see the special character or symbol you want.

Press \* for (space)!"#\$%&'() \* +,-./ Press # for :;<=>?@[]^\_ Press 0 for 0\{|}~

# **Other Information**

## How to open a PDF file in Adobe<sup>®</sup> Reader<sup>®</sup> (Windows<sup>®</sup> 8)

- Move your mouse to the lower right corner of your desktop. When the menu bar appears, click Settings, and then click Control Panel.
- Click Programs, click Default Programs, and then click Associate a file type or protocol with a program.
- C Select .pdf, and then click the Change program... button.
- C Click Adobe Reader. The icon next to .pdf changes to the 'Adobe Reader' icon.

Adobe<sup>®</sup> Reader<sup>®</sup> is now the default application for reading .pdf files until you change this file association.

### **Brother CreativeCentre**

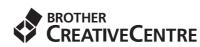

Get inspired. If you're using Windows<sup>®</sup>, double-click

the Brother CreativeCentre icon 👧 on your

desktop to access our FREE website with many ideas and resources for personal and professional use.

Mac users can access Brother CreativeCentre at <a href="http://www.brother.com/creativecenter/">http://www.brother.com/creativecenter/</a>

# Consumables

### Replacement consumables

When the time comes to replace ink cartridges, an error message will be indicated on the LCD. For more information about the ink cartridges for your machine, visit http://www.brother.com/original/ or contact your local Brother re-seller.

#### Ink cartridge

| Magenta                                   | Cyan                                      | Yellow                                    | Black                                       |
|-------------------------------------------|-------------------------------------------|-------------------------------------------|---------------------------------------------|
| (Standard)                                | (Standard)                                | (Standard)                                | (Standard)                                  |
| LC131M <sup>1</sup> , LC161M <sup>2</sup> | LC131C <sup>1</sup> , LC161C <sup>2</sup> | LC131Y <sup>1</sup> , LC161Y <sup>2</sup> | LC131BK <sup>1</sup> , LC161BK <sup>2</sup> |
| Magenta                                   | Cyan                                      | Yellow                                    | Black                                       |
| (High Yield)                              | (High Yield)                              | (High Yield)                              | (High Yield)                                |
| LC133M <sup>1</sup> , LC163M <sup>2</sup> | LC133C <sup>1</sup> , LC163C <sup>2</sup> | LC133Y <sup>1</sup> , LC163Y <sup>2</sup> | LC133BK <sup>1</sup> , LC163BK <sup>2</sup> |

1 For Australia and other Oceania countries

2 For other countries

#### What is Innobella™?

Innobella<sup>™</sup> is a range of genuine consumables offered by Brother.

The name "Innobella™" derives from the words "Innovation" and "Bella" (meaning "Beautiful" in Italian) and is a representation of the "innovative" technology providing you with "beautiful" and "long lasting" print results.

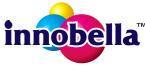

#### Trademarks

The Brother logo is a registered trademark of Brother Industries, Ltd.

Brother is a trademark of Brother Industries, Ltd.

Microsoft, Windows, Windows Vista, Windows Server and Internet Explorer are either registered trademarks or trademarks of Microsoft Corporation in the United States and/or other countries.

Apple, Macintosh, Mac OS and OS X are trademarks of Apple Inc., registered in the United States and other countries. AirPrint is a trademark of Apple Inc.

Adobe and Reader are either registered trademarks or trademarks of Adobe Systems Incorporated in the United States and/or other countries. Nuance, the Nuance logo, PaperPort and ScanSoft are trademarks or registered trademarks of Nuance Communications, Inc. or its affiliates in the United States and/or other countries.

AOSS is a trademark of Buffalo Inc.

Wi-Fi and Wi-Fi Protected Access are registered trademarks of the Wi-Fi Alliance.

WPA, WPA2, Wi-Fi Protected Setup and Wi-Fi Protected Setup logo are trademarks of the Wi-Fi Alliance.

Android is a trademark of Google Inc. Use of this trademark is subject to Google Permissions.

Firefox is a registered trademark of the Mozilla Foundation.

Each company whose software title is mentioned in this manual has a Software License Agreement specific to its proprietary programs.

#### Any trade names and product names of companies appearing on Brother products, related documents and any other materials are all trademarks or registered trademarks of those respective companies.

#### **Compilation and Publication**

Under the supervision of Brother Industries, Ltd., this manual has been compiled and published, covering the latest product descriptions and specifications.

The contents of this manual and the specifications of this product are subject to change without notice.

Brother reserves the right to make changes without notice in the specifications and materials contained herein and shall not be responsible for any damages (including consequential) caused by reliance on the materials presented, including but not limited to typographical and other errors relating to the publication.

#### **Copyright and License**

©2013 Brother Industries, Ltd. All rights reserved.

This product includes software developed by the following vendors:

©1983-1998 PACIFIC SOFTWORKS, INC. ALL RIGHTS RESERVED.

©2008 Devicescape Software, Inc. All rights reserved. This product includes the "KASAGO TCP/IP" software developed by ZUKEN ELMIC,Inc.

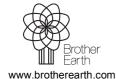

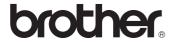